## **Wonderful Communication, Mobile Life.**

Welcome to use Wireless Terminal

Wireless Terminal

User Manual

#### **Copyright Statement**

#### (C)2004-2011 HUAWEI Technologies Co., Ltd. All rights reserved.

No part of this document may be reproduced or transmitted in any form or by any means without prior written consent of Huawei Technologies Co., Ltd.

#### **Trademarks and Permissions**

and other Huawei trademarks are trademarks of Huawei Technologies Co., Ltd. All other trademarks and trade names mentioned in this document are the property of their respective holders.

#### Notice

The information in this document is subject to change without notice. Every effort has been made in the preparation of this document to ensure accuracy of the contents, but all statements, information, and recommendations in this document do not constitute the warranty of any kind, express or implied.

## **Contents**

| 1 Starting the WIND                                        | 1-1 |
|------------------------------------------------------------|-----|
| 2 Internet Service                                         | 2-1 |
| Connecting to the Internet                                 | 2-1 |
| 3 Network Settings                                         | 3-1 |
| Selecting the Network Type                                 | 3-1 |
| Selecting the Registration Mode                            | 3-1 |
| Searching and Registering Automatically                    | 3-1 |
| Searching and Registering Manually                         | 3-1 |
| 4 Connection Profile Management                            | 4-1 |
| Creating a Dial-Up Profile                                 | 4-1 |
| Editing a Dial-Up Profile                                  | 4-1 |
| Deleting a Dial-Up Profile                                 | 4-1 |
| 5 Statistics Information                                   | 5-1 |
| Viewing the Statistics Information                         | 5-1 |
| Clearing the Statistics Information                        | 5-1 |
| 6 SMS                                                      | 6-1 |
| Creating and Sending a Text Message                        | 6-1 |
| Inbox                                                      | 6-1 |
| Searching for a Text Message                               | 6-1 |
| Viewing and Managing a Text Message                        | 6-2 |
| Exporting Text Messages                                    | 6-2 |
| Outbox, Sent Items, Draft, Important, Deleted, and Reports | 6-3 |
| Text Message Settings                                      | 6-3 |
| Setting the Text Message Prompt                            | 6-3 |
| Selecting the Message Save Mode                            | 6-4 |
| Setting the Message Validity Period                        | 6-4 |
| Setting the Delivery Report                                |     |
| 7 Phonebook                                                | 7-1 |
| Phonebook Management                                       | 7-1 |
| Creating a Contact                                         | 7-1 |

| Searching for a Contact7-1                                                                                                    |
|----------------------------------------------------------------------------------------------------|
| Viewing and Managing a Contact                                                                                                    |
| Group Management7-2                                                                                                    |
| Creating a Group7-2                                                                                                    |
| Changing a Group Name7-2                                                                                                    |
| Adding a Contact                                                                                                    |
| Removing a Contact                                                                                                    |
| Deleting a Group7-3                                                                                                    |
| Import and Export Management7-4                                                                                                    |
| Importing Contacts                                                                                                    |
| Exporting Contacts                                                                                                    |
| 8 Using an STK Function8-1                                                                                                    |
|                                                                                                    |
| 9 Online Upgrade9-1                                                                                                    |
| 9 Online Upgrade                                                                                                    |
| 10                                                                                                    |
| Setting the Online Upgrade Parameters9-1                                                                                                    |
| Setting the Online Upgrade Parameters                                                                                                    |
| Setting the Online Upgrade Parameters                                                                                                    |
| Setting the Online Upgrade Parameters                                                                                                    |
| Setting the Online Upgrade Parameters                                                                                                    |
| Setting the Online Upgrade Parameters                                                                                                    |
| Setting the Online Upgrade Parameters                                                                                                    |
| Setting the Online Upgrade Parameters       .9-1         Performing the Online Upgrade       .9-1         10 Changing the Language       .10-1         11 Diagnostic Information       .11-1         Viewing the Diagnostic Information       .11-1         Saving the Diagnostic Information       .11-1         12 PIN Security Settings       .12-1         Enabling and Disabling PIN Verification       .12-1                                      |
| Setting the Online Upgrade Parameters       .9-1         Performing the Online Upgrade       .9-1         10 Changing the Language       .10-1         11 Diagnostic Information       .11-1         Viewing the Diagnostic Information       .11-1         Saving the Diagnostic Information       .11-1         12 PIN Security Settings       .12-1         Enabling and Disabling PIN Verification       .12-1         Changing the PIN       .12-1 |

## Starting the WIND

You need to start the  $\boldsymbol{WIND},$  before using various functions of the terminal device.

#### Note:

When you are required to enter the Personal Identification Number (PIN), enter the correct PIN. If you fail to enter the correct PIN or PIN Unblocking Key (PUK) code, the network-related functions would be unavailable.

| To start the <b>WIND</b> manually | Double-click the shortcut icon of the <b>WIND</b> on the desktop.                                                                             |
|-----------------------------------|----------------------------------------------------------------------------------------------------|
| To start the WIND automatically   | The <b>WIND</b> starts automatically upon the startup of the operating system.  To set the <b>WIND</b> to start automatically, do as follows: |
|                                   | <ol> <li>Choose Tools &gt; Options &gt; General.</li> <li>Select the Launch on OS startup check box.</li> <li>Click OK.</li> </ol>            |

## **Internet Service**

You can access the Internet by using the terminal device.

## **Connecting to the Internet**

The terminal device must connect to the Internet before you can surf the Internet.

• When the icon is displayed on the bottom of the **WIND** interface, it indicates that the network connection is established.

• When the icon is displayed on the bottom of the **WIND** interface, it indicates that the network connection is disconnected.

#### Note:

After you set the network connection parameters correctly, do as follows to connect to the network.

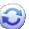

- 1. Click
- Click
   Select the proper profile name in the drop-down list box.
   Click the **Connect** button to connect the network.
- 4. Check if the connection has been successfully established by examining the icon on the bottom of the WIND interface.

# 3 Network Settings

You can set the network settings with the WIND.

## **Selecting the Network Type**

Select the network type of the network service provider when searching for its network, so that you can find the network and log in to it rapidly.

#### Note:

Contact your network service provider for the network type.

- 1. Choose Tools > Options > Network.
- Click the Network Type tab.
- 3. Select the corresponding network type in the **Network Type** area.
- 4. Click Apply.
- 5. Click **OK** to save and validate the settings.

## **Selecting the Registration Mode**

The network can be registered with automatically or manually by using the WIND.

#### **Searching and Registering Automatically**

This topic describes how to find and register with the network automatically.

- 1. Choose Tools > Options > Network.
- 2. Click the **Registration Mode** tab.
- 3. Select Auto search and register.

#### **Searching and Registering Manually**

This topic describes how to find and register with the network manually.

- 1. Choose **Tools > Options > Network.**
- 2. Click the **Registration Mode** tab.
- 3. Select Manual search and register.
- 4. Click **Refresh**.
- 5. Select the network to be registered with from the **Operator Name** list.
- 6. Click Register.

## 4 Connection Profile Management

You can manage the connection profiles with the **WIND** by saving the connection parameters of different networks.

## **Creating a Dial-Up Profile**

This topic describes how to create a dial-up profile.

#### Note:

Contact your network service provider for parameters need to be set.

- 1. Choose Tools > Options > Profile Management.
- 2. Click New and set each parameter as needed.
- 3. Click **OK** to display the **Prompt** dialog box.
- 4. Click **Yes** to complete the setting.

## **Editing a Dial-Up Profile**

This topic describes how to edit a dial-up profile.

- 1. Choose Tools > Options > Profile Management.
- 2. Select a profile from the **Profile Name** drop-down list.
- 3. Click Edit and reset each parameter as needed.
- 4. Click **OK** to display the **Prompt** dialog box.
- 5. Click **Yes** to complete the setting.

## **Deleting a Dial-Up Profile**

This topic describes how to delete a dial-up profile.

- 1. Choose **Tools > Options > Profile Management.**
- 2. Select a profile from the **Profile Name** drop-down list.
- 3. Click **Delete** to display the **Prompt** dialog box.
- 4. Click **Yes** to delete the dial-up profile.

## 5 Statistics Information

The traffic statistics function is used to record the traffic data, connection duration, and connection rate.

## **Viewing the Statistics Information**

The statistics information includes the connection duration, upload and download rates, and uploaded and downloaded traffics of the current connection.

- When the icon is displayed on the bottom of the **WIND** interface and the speed indicator besides it changes, it indicates that data is being downloaded.
- When the icon is displayed on the bottom of the WIND interface the speed indicator besides it changes, it indicates that data is being uploaded.

#### Note:

The statistics information is only for your reference. The actual traffic information is counted on the basis of the traffic data collected by the network service provider.

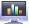

- 1. Click
- 2. View the statistics information.

## **Clearing the Statistics Information**

This topic describes how to clear the statistics information.

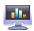

- 1. Click
- 2. Right-click the top of the navigation tree (**Transfer** or **Statistics**).
- 3. Choose Reset Statistics.
- 4. Click Yes.

You can send, receive, and manage text messages on the WIND.

## **Creating and Sending a Text Message**

With the **WIND** installed on your PC, you can send text messages to mobile phones or other terminal devices that support the SMS function. Depending on your rate plan, additional charge may apply.

#### Note:

You can group send a text message. Each phone number should be separated by ;.

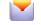

- 1. Click
- 2. Click
- 3. Enter the recipient number in one of the following ways:
- Click **Send To** and select the phone number or contact group in the pop-up window.
- Enter the phone number of the recipient directly.
- 4. Enter the message text.
- 5. After editing a text message, you can choose from the following options:
- Click Send: to send the text message.
- · Click Save: to save the text message as a draft.
- Click Close: to close the text message under editing. If you click Yes in the displayed prompt window, the text message is saved in Draft.

#### Inbox

Inbox stores the received text messages. You can manage these messages in Inbox.

#### **Searching for a Text Message**

You can find a text message rapidly based on the recipient name, recipient number, or the message content.

#### Note:

• You can enter part of the message content to find a text message.

- When you search for a text message, a list of the matched messages is updated automatically according to the information currently entered. No result is displayed when no matched message is found.
- Take searching for a text message stored in Local as an example.
- Local represents the storage memory on PC.

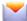

- 1. Click
- 2. Choose Local > Inbox.
- Click and enter the keyword in the text box.

#### Viewing and Managing a Text Message

After a text message is viewed, you can perform various operations on it.

- If the visual prompt for text messages is enabled, a prompt dialog box is displayed on the lower right corner of the screen when there is an incoming text message.
- If there is an unread text message, the icon blinks on the bottom of the WIND interface.

#### Note:

- You can use the keyboard shortcuts to select several text messages.
- The text messages deleted from Local are stored in Deleted.
- · You can forward only one text message at a time.
- Take viewing a text message stored in **Local** as an example.
- Local represents the storage memory on PC.

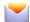

- 1. Click
- 2. Choose Local > Inbox.
- 3. Find the text message to be viewed.
- Click the text message to display the recipient name, recipient number, message content, and receiving time in the window on the lower right corner of the screen.
- Right-click the text message and choose an option to reply, forward, or delete the text message.

#### **Exporting Text Messages**

This topic describes how to export text messages from the storage memory managed by the  $\mathbf{WIND}$  to a \*.csv file.

#### Note:

- Take exporting text messages from the text in **Local** as an example.
- Local represents the storage memory on PC.

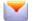

- 1. Click
- 2. Choose Local.
- 3. The following operations are alternative:
- Right-click on the message list and choose Export All SMS.
- Select one or more messages. Right-click the selected messages and choose Export Selected SMS.
- 4. Select the path to save the exported file.
- 5. Enter the filename and click **Save**.
- ----End

## Outbox, Sent Items, Draft, Important, Deleted, and Reports

The text messages are separately stored in different boxes to facilitate management.

- Outbox stores the pending and unsuccessfully sent messages.
- · Sent Items stores the successfully sent messages.
- · Draft stores the text message drafts.
- Important stores the important text messages. You can click and drag text messages in other boxes to Important.
- Deleted stores text messages deleted from Local.
- Reports stores the delivery notifications received when text messages are sent.

#### Note:

- Deleted stores only text messages deleted from Local. Text messages deleted from other locations cannot be stored in Deleted.
- Delivery notifications are not stored in **Deleted** after being deleted.

## **Text Message Settings**

You can set the text message settings, such as the prompt mode.

#### **Setting the Text Message Prompt**

If the text message prompt is set, an alert tone is played or a visual prompt is displayed when there is an incoming text message.

- 1. Choose Tools > Options > Text Message.
- 2. Select the audio prompt or visual prompt.

| Option           | Description                                                                                                    |  |
|------------------|----------------------------------------------------------------------------------------------------|--|
| Visual<br>prompt | Select the photo a notification when a new tens message and the selection                                                                                                   |  |
| Audio<br>prompt  | Select the <b>Play a sound when a new text message arrives</b> check box and select an alert tone. When there is an incoming text message, the alert tone is played.        |  |
|                  | <ol> <li>Click <b>Browse</b> to select the alert tone file.</li> <li>Click <b>Test</b> to play the alert tone. Click <b>Stop</b> to stop playing the alert tone.</li> </ol> |  |

### **Selecting the Message Save Mode**

This topic describes how to selecting the message save mode.

- 1. Choose **Tools > Options > Text Message.**
- 2. Select the message save mode in the **New Message Save Mode** area.

### **Setting the Message Validity Period**

The message validity period is the period in which text messages can be stored in the SMSC.

- 1. Choose **Tools > Options > Text Message.**
- 2. Set the message validity period.

#### **Setting the Delivery Report**

When the delivery report is enabled, the network delivers a status report for the sent message.

- 1. Choose **Tools > Options > Text Message.**
- 2. Select the **Request delivery report** check box.

----End

## 7 Phonebook

The WIND provides you with a phonebook to facilitate the management of contacts.

## **Phonebook Management**

You can create contacts, delete contacts, and assign contacts in the phonebook to different groups for management with the WIND.

#### **Creating a Contact**

This topic describes how to create and save a contact.

#### Note:

- The contact information cannot be null or only contain spaces or line breaks.
- The contact information can be saved on the storage memory managed by the WIND, such as in Local.
- Take creating a contact in **Local** as an example.
- Local represents the storage memory on PC.

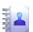

- 1. Click
- 2. Click **Local** in the navigation tree.

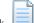

- 3. Click
- 4. Enter the contact information.
- 5. Click **OK** to save the contact information.

#### **Searching for a Contact**

This topic describes how to search for a contact.

#### Note:

- You can enter any part of the contact information to search for a contact.
- When you search for a contact, the contact list is updated automatically
  according to the information entered. The matched contacts in the searched
  group are displayed. When no matched contact is found in the group, no result
  is displayed.
- Take searching for a contact in **Local** as an example.
- Local represents the storage memory on PC.

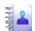

- 1. Click
- 2. Click Local in the navigation tree.
- 3.

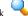

Enter information of the contact to be searched in the text box.

#### **Viewing and Managing a Contact**

This topic describes how to view and manage a contact.

#### Note:

- Take viewing a contact stored in Local as an example.
- Local represents the storage memory on PC.

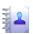

- 1. Click
- Click Local in the navigation tree. 2.
- 3. Find the contact to be viewed.
- 4. Click the contact to display the detailed contact information in the window on the lower right corner of the screen.
- 5. Right-click the contact and choose the corresponding option to edit the contact information, delete the contact, or send a text message to the contact.

## **Group Management**

You can assign the contacts to different groups on the WIND.

#### **Creating a Group**

This topic describes how to create a group.

#### Note:

- The group name cannot be null or identical to an existing group name.
- You can assign only contacts stored in **Local** to groups.

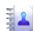

- Right-click Local in the navigation tree.
- Choose New Group and enter the group name.

### **Changing a Group Name**

This topic describes how to change a group name for clearly classifying the contact groups.

#### Note:

The default group names cannot be changed, such as Local.

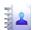

- 1. Click
- 2. Right-click the group to be renamed and choose **Rename Group**.
- 3. Enter the new group name.

#### **Adding a Contact**

This topic describes how to add a contact to a group.

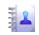

- 1. Click
- 2. Choose the method to add the contact.

| Option                               |    | Description                                              |
|--------------------------------------|----|----------------------------------------------------------|
| To directly add a contact in a group | 1. | Select the group in the navigation tree.                 |
|                                      | 2. | Click .                                                  |
|                                      | 3. | Enter the contact information to create a contact.       |
| To add a contact from                | 1. | Select one or more contacts in <b>Local</b> .            |
| Local to another group               | 2. | Drag the selected contact(s) to another group.           |
|                                      | No | ote:                                                     |
|                                      |    | When you drag the selected contact(s), press             |
|                                      |    | <b>Ctrl/Cmd</b> to copy the contact(s) to another group. |

## Removing a Contact

This topic describes how to remove a contact from a group. The contact is removed from the group but not deleted.

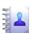

- 1. Click
- 2. Select a contact group.
- 3. Right-click the contact to be removed from the group's list of contacts and choose **Remove from group**.

### **Deleting a Group**

This topic describes how to delete a contact group. Contacts belong to the deleted group are automatically stored in  $\mathbf{Local}$ .

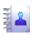

- 1. Click
- 2. Right-click a contact group in the navigation tree and choose Delete Group.
- 3. Click **OK**.

### **Import and Export Management**

The **WIND** supports importing and exporting contacts. Thus, the storage locations of contacts can be changed.

#### **Importing Contacts**

This topic describes how to import the contacts from a \*.csv file to the storage memory managed by the **WIND**.

#### Note:

- Take importing contacts to the phonebook in **Local** as an example.
- Local represents the storage memory on PC.

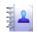

- 1. Click
- Choose Local.
- 3. Right-click on the contact list and choose **Import**.
- 4. Select the file to be imported and click **Open**.
- 5. In the pop—up window, drag the values in the \*.csv file to the **Local** field. Thus, the mapping relation between the values in the \*.csv file and the local fields is established.
- 6. Click **OK**.

#### **Exporting Contacts**

This topic describes how to export contacts from the storage memory managed by the **WIND** to a \*.csv file.

#### Note:

- Take exporting contacts from the phonebook in **Local** as an example.
- Local represents the storage memory on PC.

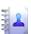

- 1. Click
- 2. Choose Local.
- 3. The following operations are alternative:
- Right-click on the contact list and choose Export All Contacts.
- Select one or more contacts. Right-click the selected contact(s) and choose Export Selected Contacts.

- 4. Select the path to save the exported file.5. Enter the filename and click Save.

# **Using an STK Function**

The  $\boldsymbol{WIND}$  supports the SIM Application Toolkit (STK) functions.

#### Note:

The STK functions are supplied by the network service provider.

- 1. Choose **Tools > Sim Toolkit.**
- Select the required STK function and click Select.
   Click OK.

# 9 Online Upgrade

The **WIND** supports the online upgrade function.

## **Setting the Online Upgrade Parameters**

You need to set the online upgrade parameters before upgrading the  $\boldsymbol{WIND}$  online.

#### Note:

Make sure your default connection profile is configured correctly and you are in your network service provider's service area.

- 1. Choose **Help > Online Update > Settings.**
- 2. Set the online upgrade interval.
- 3. Click **OK**.

## **Performing the Online Upgrade**

This topic describes how to perform the online upgrade.

- 1. Choose **Help > Online Update > Check Now.**
- 2. Perform the online upgrade according to the prompts.

## Changing the Language

This topic describes how to change the language of the **WIND** interface.

- Choose Tools > Language.
   Select the language you require.

## **Diagnostic Information**

You can view the diagnostic information on the WIND.

## **Viewing the Diagnostic Information**

This topic describes how to view the diagnostic information of the terminal device.

#### Note:

The diagnostic information maintained by different types of terminal devices may differ.

- 1. Choose **Tools > Diagnostics.**
- 2. View the diagnostic information of the terminal device.

## **Saving the Diagnostic Information**

This topic describes how to save the diagnostic information of the terminal device.

#### Note:

You can save the diagnostic information in a \*.txt file.

- 1. Choose **Tools > Diagnostics.**
- View the diagnostic information of the terminal device.
   Choose Save.

# 12 PIN Security Settings

You can enable the PIN verification, and the PIN protects your UIM card, SIM card or USIM card against unauthorized use.

## **Enabling and Disabling PIN Verification**

When the PIN verification is enabled, next time you launch the terminal device, you need to enter the PIN. When the PIN verification is disabled, next time you launch the terminal device, you do not need to enter the PIN.

- Choose Tools > PIN Operations > Enable PIN Verification.
- Choose Tools > PIN Operations > Disable PIN Verification.

## **Changing the PIN**

By changing the PIN, you can enhance the effectiveness of PIN protection. The default value is 0000.

- 1. Choose Tools > PIN Operations > Modify PIN.
- 2. Enter the current PIN and the new PIN in the Modify PIN dialog box.
- 3. Confirm the new PIN.
- 4. Click OK.

### Verifying the PIN

When the PIN verification is enabled, you need to enter the PIN to launch the **WIND**. The network-related functions (including accessing the Internet) of the UIM card, SIM card, or USIM card can be used only after the correct PIN is entered.

#### Note:

- An incorrect PIN can be entered 3 times before the card is locked. If a wrong PIN is entered, the system will prompt you to enter the correct PIN.
- If a wrong PIN is consecutively entered and exceeded the 3 trials threshold, the UIM card, SIM card, or USIM card is locked and the related operations cannot be performed.
- The PUK needs to be entered to unlock the UIM card, SIM card, or USIM card. You will need to contact your network service provider for the PUK.

- 1. Choose Tools > PIN Operations > Enter PIN.
- Enter the correct PIN in the displayed window.
- 3. Click **OK** to complete the PIN verification.

## **Unlocking with PUK**

A locked UIM card, SIM card, or USIM card can be unlocked by the PIN Unblocking Key (PUK).

- 1. Launch the WIND, and the  $Unlock\ PIN$  dialog box is displayed.
- Enter the correct PUK.
   Enter the new PIN.
- 4. Click **OK**.

### Why the Internet Cannot Be Accessed?

#### Note:

- Contact your network service provider if data service has been enabled on your account.
- Obtain the network settings from your network service provider.
- 1. Ensure that you are in the service area of your network service provider or its roaming partner (if you have data roaming plan with your network service provider).
- Ensure that the network settings configured for your device matches with your network service provider's parameters.

## Why Only Part of the Pasted Content Is Displayed When Editing a Text Message?

A text message can contains up to 2048 characters. If the pasted content exceeds this limit, only 2048 characters can be displayed and the additional characters are automatically deleted

## Why the Prompt Window Is Not Displayed When There Is an Incoming Text Message?

The visual prompt for text messages is not enabled.

- 1. Choose Tools > Options > Text Message.
- 2. Select the Show a notification when a new text message arrives check box.

#### Why Phone Numbers Cannot Be Pasted?

A valid phone number can contain only 0-9, #, \*, and +. Confirm that no other character is in the text being pasted.